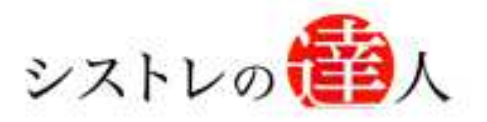

日本株専用

# システムトレードの達人

# バックテスト機能 マニュアル

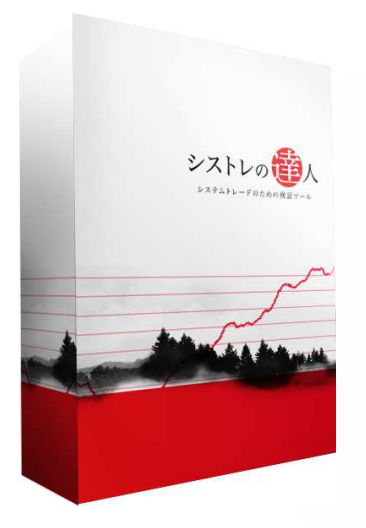

- Ⅰ. 「基本操作画面」解説
- Ⅱ. 「バックテスト機能」解説
- Ⅲ. 「バックテスト結果画面」解説

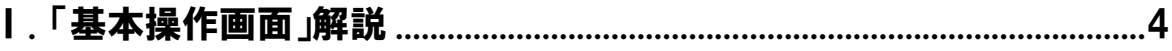

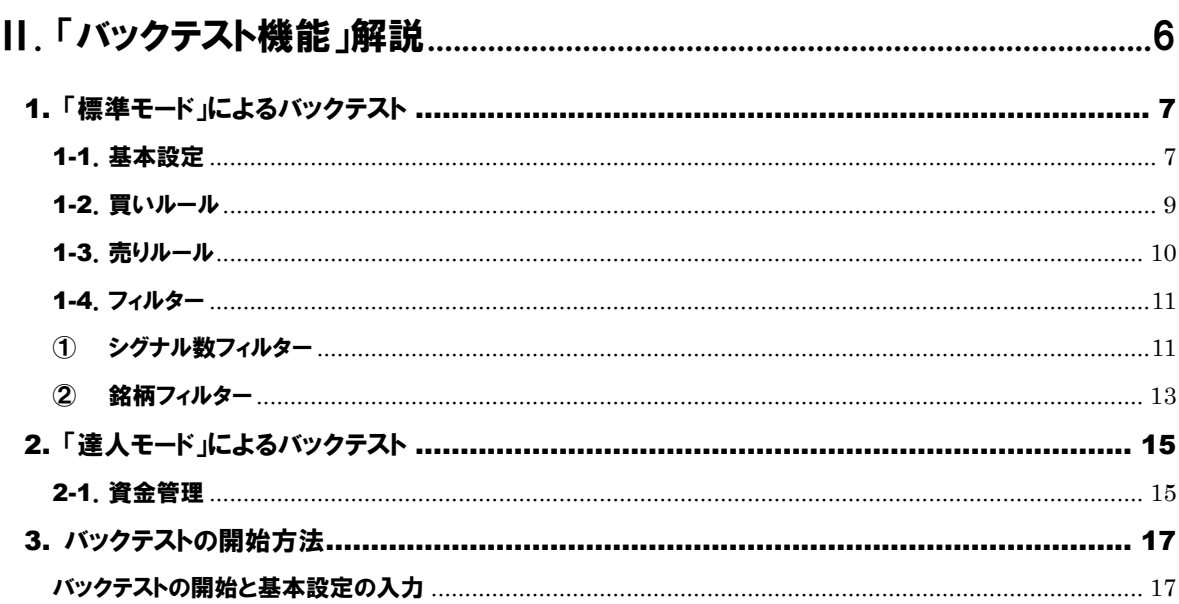

### 

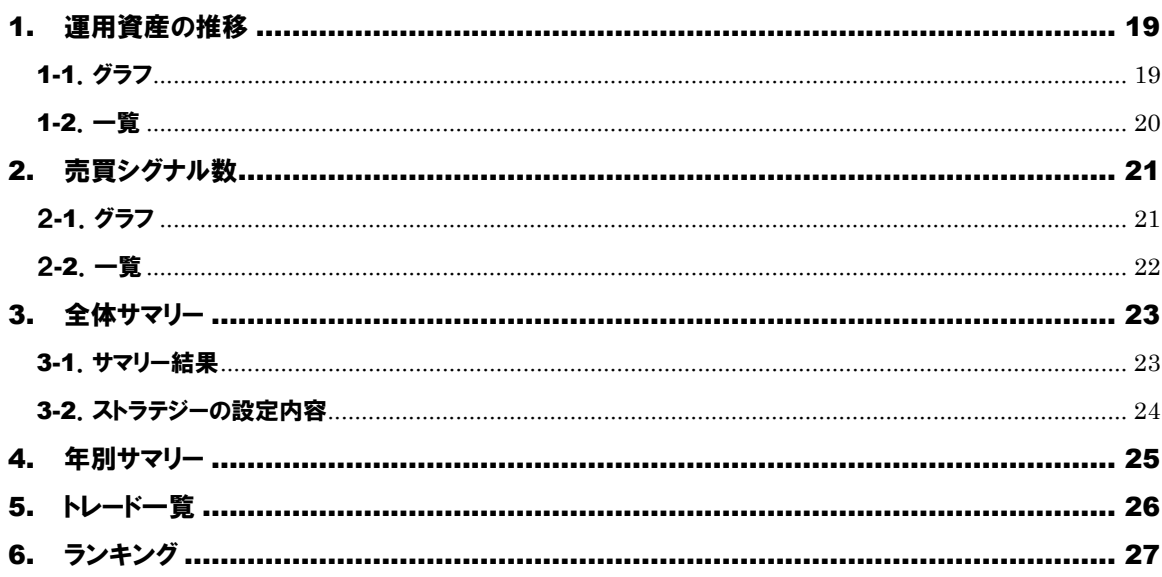

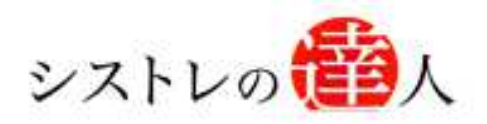

# バックテスト機能 マニュアル

## Ⅰ. 「基本操作画面」解説

## Ⅰ. 「基本操作画面」解説

- Ⅱ. 「バックテスト機能」解説
- Ⅲ. 「バックテスト結果画面」解説

 $\sqrt{ }$ 

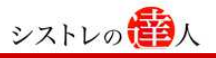

## Ⅰ. 「基本操作画面」解説

ここでは、操作画面における主な機能および配置について解説します。

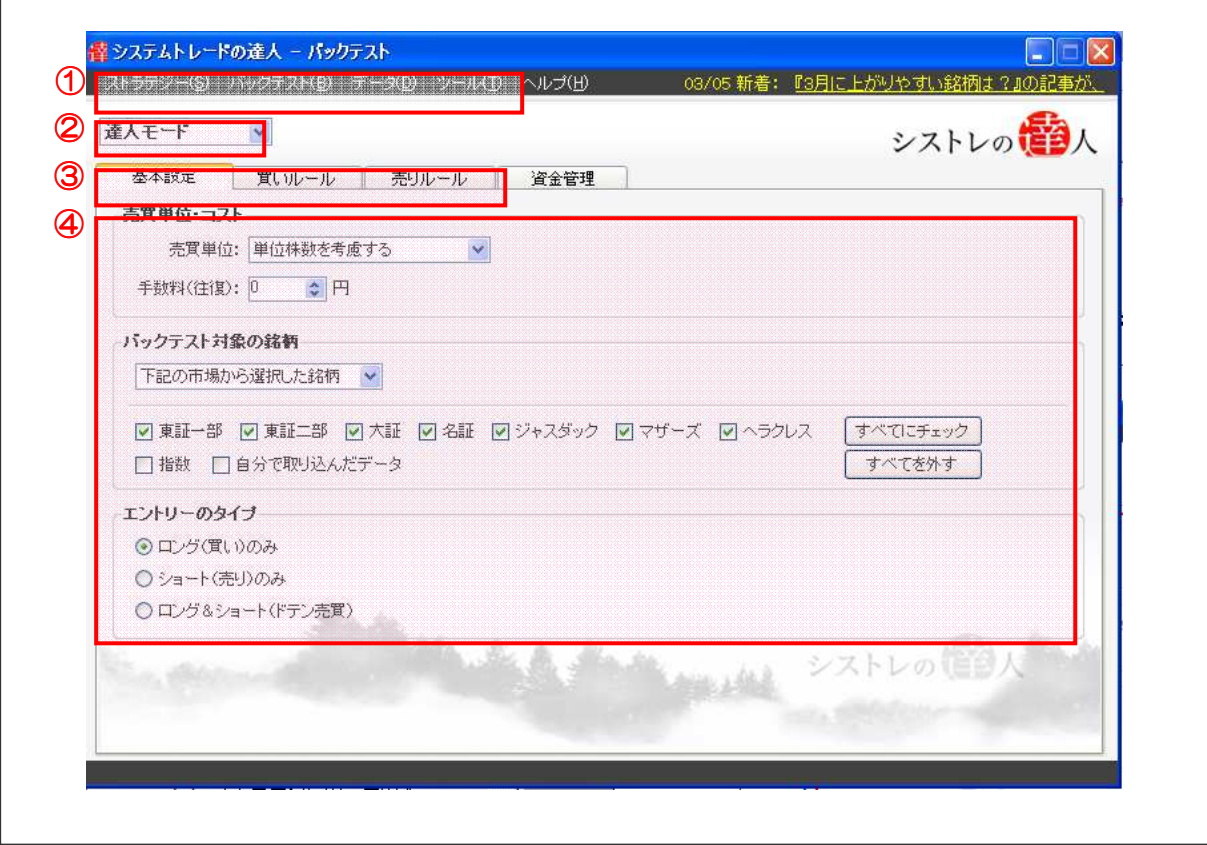

#### ①メニューバー

ストラテジー作成および保存等を行なう「ストラテジー」とストラテジーのバックテストの開 始と検証結果の表示を行なう「バックテスト」、株価データの更新を行なう「データ」で構成さ れています。メニューバーをクリックすることで詳細メニューが表示されます。

#### ②検証モード

検証時間を短時間で行なう「標準モード」とフィルター機能と資金管理機能を使用した検証を 行なう「達人モード」の 2 種類があります。

#### ③アイコンボタン

メニューバー内の詳細メニューをアイコンボタン化したものです。

#### ④タブ

基本設定や買いルール、売りルールを選択します。

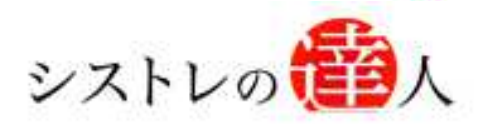

# バックテスト機能 マニュアル

# Ⅱ. 「バックテスト機能」解説

Ⅰ. 「基本操作画面」解説

## Ⅱ. 「バックテスト機能」解説

Ⅲ. 「バックテスト結果画面」解説

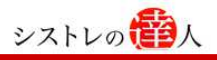

## Ⅱ. 「バックテスト機能」解説

ここでは、バックテストの具体的な手順を解説します。バックテストは、以下のような 5 つ 手順で進めていきます。

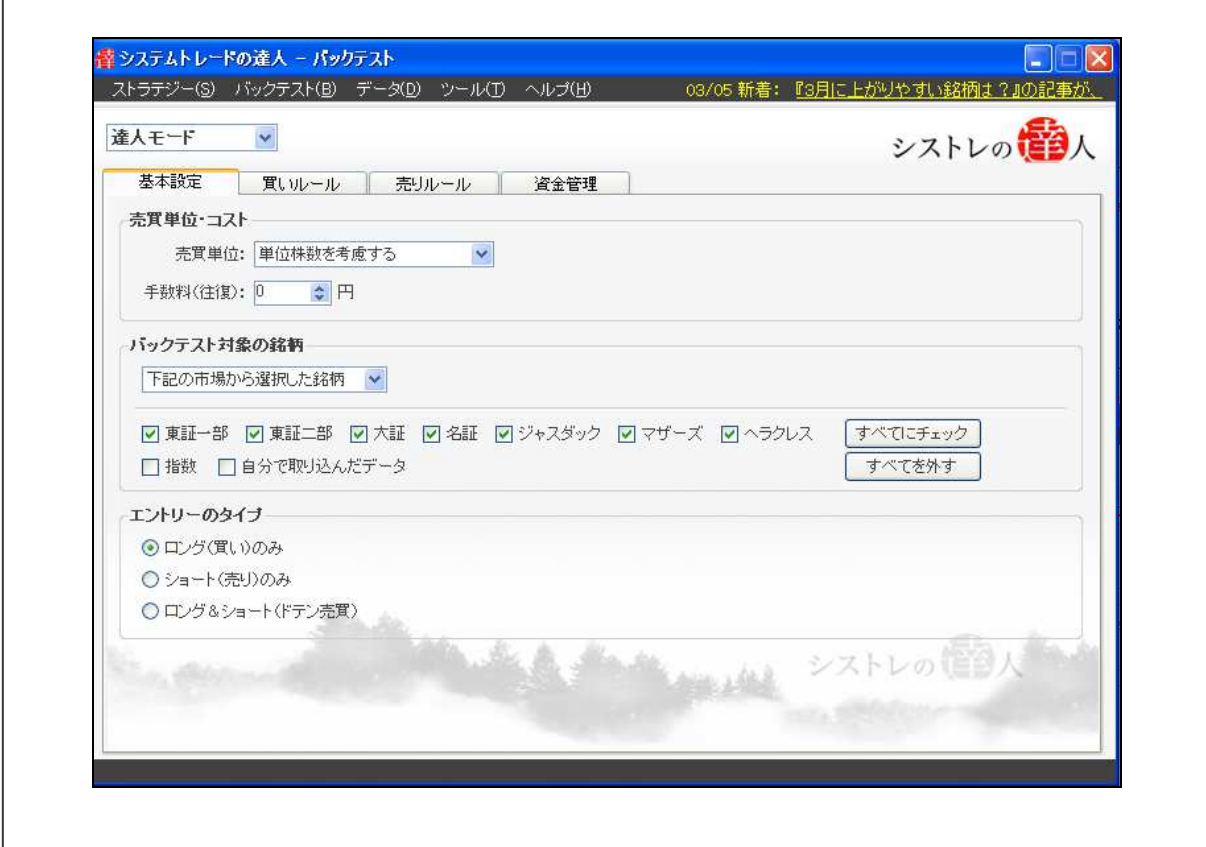

バックテスト手順の概略

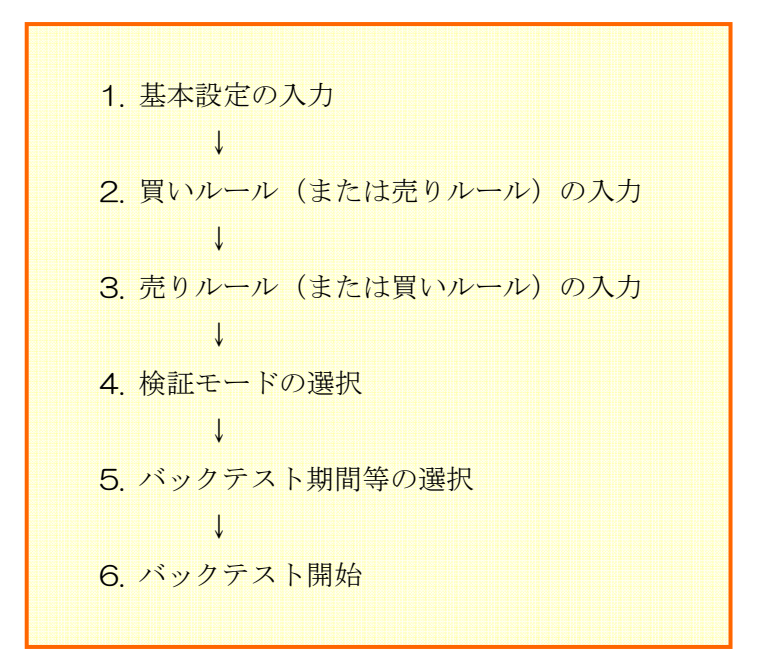

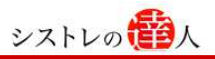

#### 1. 「標準モード」によるバックテスト

ここでは「標準モード」によるバックテストで使用する「基本設定」「買いルール」「売りルー ル」「フィルター」の機能設定について解説します。

#### 1-1.基本設定

以下は、「基本設定」の画面です。(標準モード)

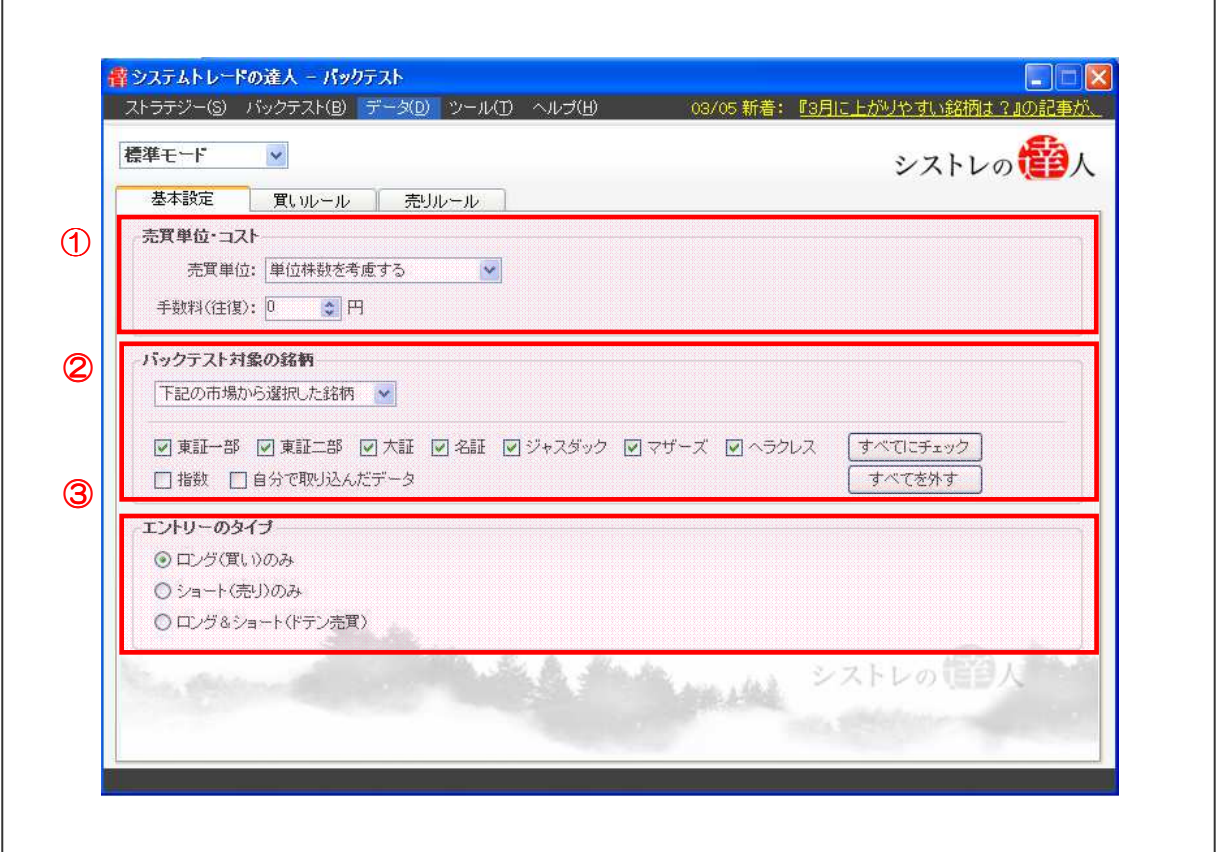

#### ①「売買単位・コスト」の設定

単位株で取引を行なった場合の検証を行なう「単位株数を考慮する」または取引金額を指定し、 取引金額で単位株数を無視して取引を行なう「金額を固定(単位株数を無視)」を選択します(「金 額を固定(単位株数を無視)」では、株価や単位株数による投資金額の大小に影響されない、売 買ルールの検証結果を得ることが出来ます)。

#### ②「バックテスト対象の銘柄」の設定

バックテストの対象とする銘柄を選択します。「上記の市場から選択した銘柄」を選択すると、 バックテストの対象とする株式市場名(東証 1 部、東証 2 部、大証、名証、ジャスダック、マ ザーズ、ヘラクレス)が表示されますので、対象とする株式市場を選択して下さい。「1 銘柄の み」を選択すると、銘柄コードを入力するボックスが表示されますので、銘柄コードを入力し

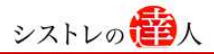

ます。「銘柄一覧ファイルから読み込む」を選択すると、ファイルを開く機能が起動しますので、 銘柄一覧ファイルを指定します。

#### ③「エントリーのタイプ」の設定

「ロング(買い)のみ」、「ショート(売り)のみ」、「ロング&ショート(ドテン売買)」に分か れており、株式を購入してから売却するルールを検証する場合は「ロング(買い)のみ」を選 択します。株式を空売りしてから、買い戻すルールを検証する場合は「ショート(売り)のみ」 を選択します。株式を購入・売却、空売り・買い戻しを永遠と繰り返す場合は「ロング&ショ ート(ドテン売買)」を選択します。

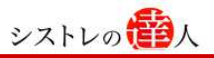

#### 1-2.買いルール

以下は、「買いルール」の設定画面です。(標準モード)

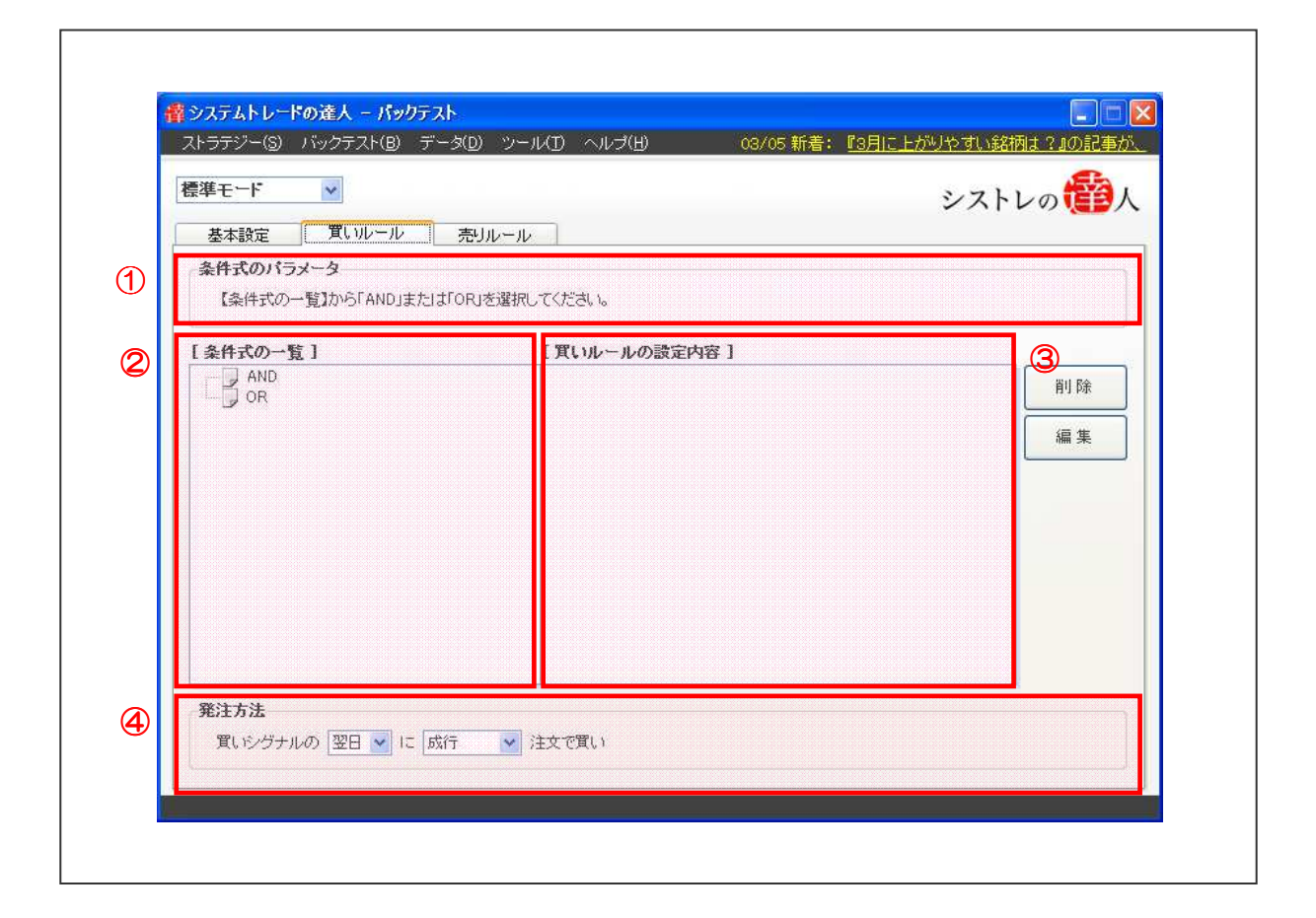

#### ①「条件式のパラメータ」の表示

「条件式の一覧」にて選択した条件式のパラメータを入力します。

#### ②「条件式の一覧」の設定

条件式の一覧から条件式を選択します。最初の条件式を選択する場合は、「AND」または「OR」 を選択します。条件式はカテゴリー別にフォルダー分けされています。「AND」は条件式を追 加する時に使用し、「OR」は前の条件の代用条件を追加する時に使用します。

#### ③「買いルールの設定内容」の設定

「条件式のパラメータ」にて登録した条件式が表示されます。「条件式の一覧内」にある 「AND」、「OR」を使用することで買いルールの条件式の追加をすることが出来ます。

#### ④「発注方法」の設定

発注日および発注方法を選択します。発注日は「翌日」または「当日」より選択します。発注 方法は「翌日」を選択した場合、「成行」、「指値」、「寄り指値」、「逆指値」、「引け成行」、「引け 指値」、「不成」より選択します。「当日」を選択した場合、「引け成行」、「引け指値」より選択 します。

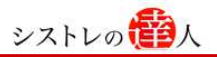

#### 1-3.売りルール

以下は、「売りルール」の設定画面です。(標準モード)

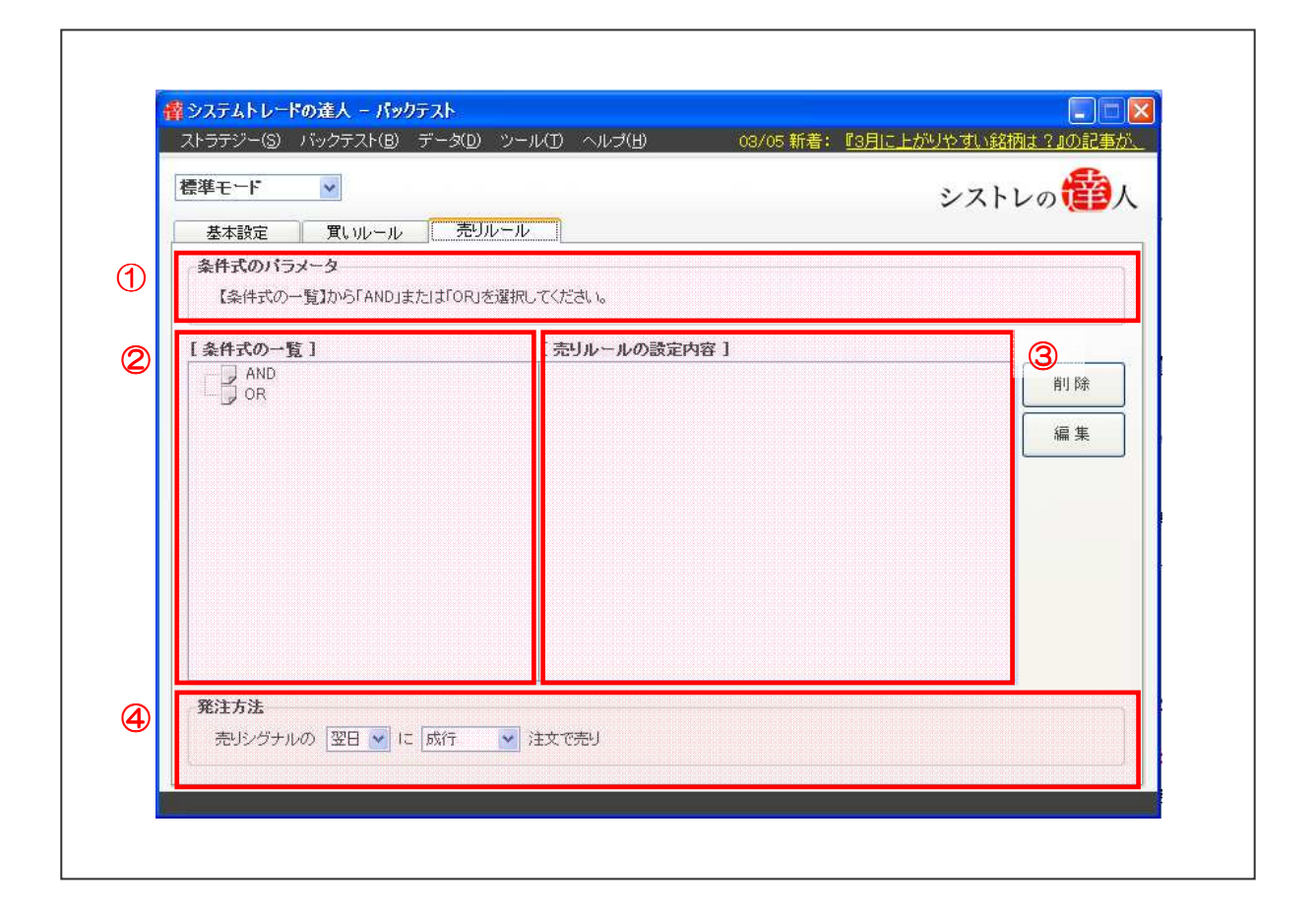

#### ①「条件式のパラメータ」の表示

「条件式の一覧」にて選択した条件式のパラメータを入力します。

#### ②「条件式の一覧」の設定

条件式の一覧から条件式を選択します。最初の条件式を選択する場合は、「AND」または「OR」 を選択します。条件式はカテゴリー別にフォルダー分けされています。「AND」は条件式を追 加する時に使用し、「OR」は前の条件の代用条件を追加する時に使用します。

#### ③「売りルールの設定内容」の設定

「条件式のパラメータ」にて登録した条件式が表示されます。「条件式の一覧内」にある「AND」、 「OR」を使用することで売りルールの条件式の追加をすることが出来ます。

#### ④「発注方法」の設定

発注日および発注方法を選択します。発注日は「翌日」または「当日」より選択します。発注 方法は「翌日」を選択した場合、「成行」、「指値」、「寄り指値」、「逆指値」、「引け成行」、「引け 指値」、「不成」より選択します。「当日」を選択した場合、「引け成行」、「引け指値」より選択 します。

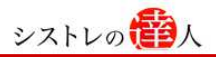

#### 1-4.フィルター

以下は、「買いルール」または「売りルール」の「条件式の一覧」で『フィルター』を選択した画 面です。

#### フィルターとは

フィルターを選択することで、フィルターにて設定した条件を満たしたときのみ、「買いルール」 または「売りルール」に合致した銘柄を売買対象とすることができます。そして、フィルター には「シグナル数フィルター」と「銘柄フィルター」の 2 種類があります。

#### ① シグナル数フィルター

以下は、「買いルール」または「売りルール」の「条件式の一覧」で『シグナル数フィルター』を 選択した画面です。

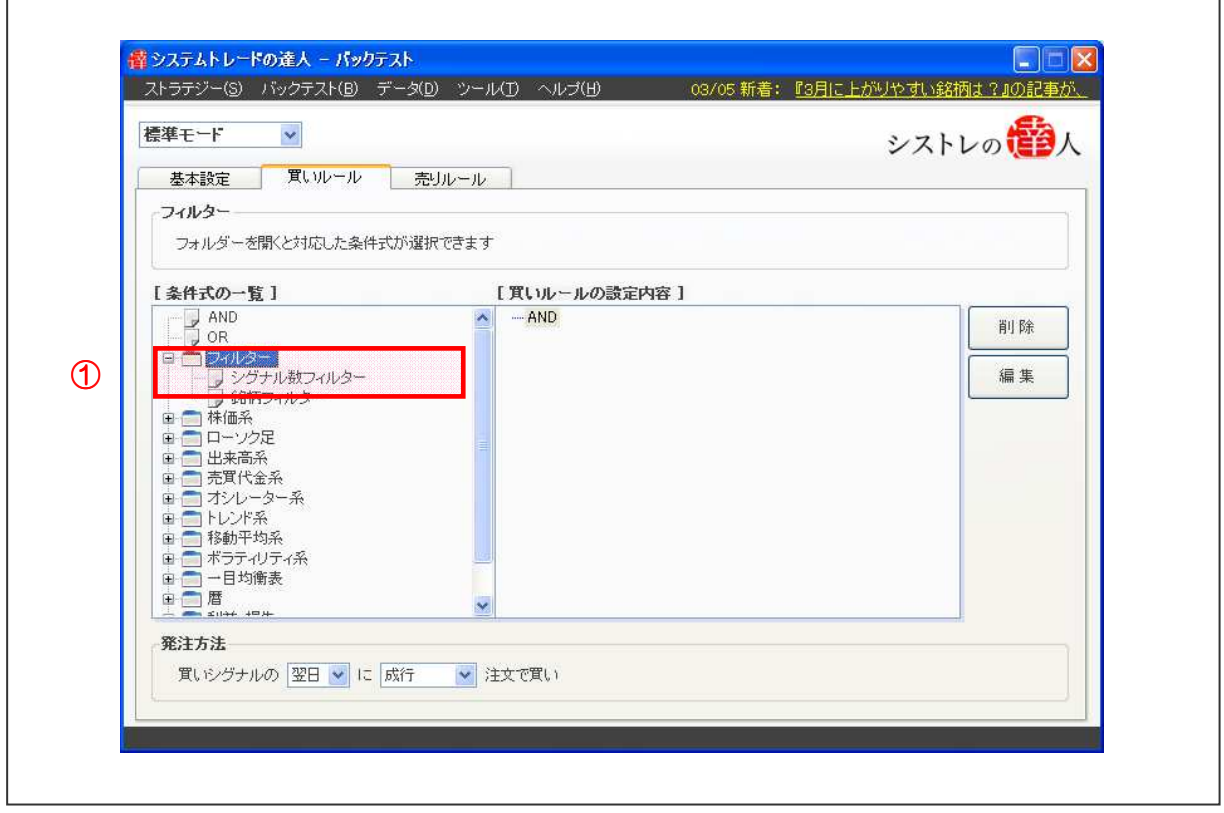

#### シグナル数フィルターとは

「シグナル数フィルター」は、シグナルに合致した銘柄数(シグナル数)に応じて売買するこ とができます。このフィルターは、銘柄数(シグナル数)の対象を市場別に絞り込むことがで きます。また、条件式の一覧から、売りルールや買いルールの設定のように、お好きな条件式 を複数組み合わせて絞り込むこともできます。そして、これらを「固定フィルター」または「動 的フィルター」として利用することがで、より柔軟な設定が可能です。

以下が、「シグナル数フィルター」を選択した画面です。

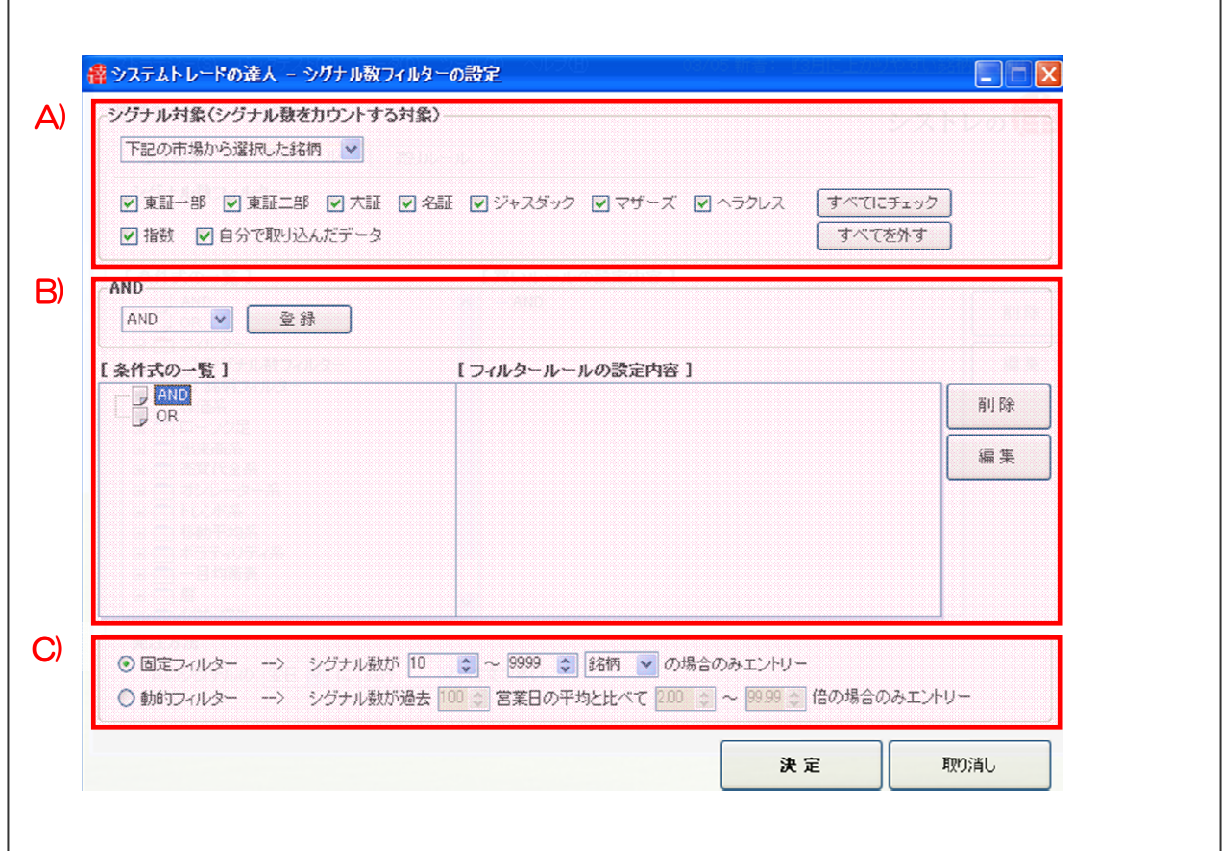

シストレのセク人

#### A) シグナル対象(シグナル数をカウントする対象)

シグナル数を数える対象を以下の中から選択します。

● 下記の市場から選択した銘柄:

下記で選択した市場内で、シグナル数を数えます。

● 1 銘柄のみ:

1 銘柄のみでシグナル数を数えます。

● 銘柄一覧ファイルから読み込む:

銘柄一覧ファイルで指定した銘柄群を使用して、シグナル数を数えます。

#### B) 「条件式の一覧」の設定

条件式の一覧から条件式を選択します。最初の条件式を選択する場合は、「AND」または「OR」 を選択します。条件式はカテゴリー別にフォルダー分けされています。「AND」は条件式を追 加する時に使用し、「OR」は前の条件の代用条件を追加するときに使用します。

#### C) 「固定フィルター」または「動的フィルター」の選択・設定

「固定フィルター」または「動的フィルター」を選択します。

#### ● 固定フィルター:

固定フィルター内で設定した範囲内の「銘柄数(シグナル数)」または「%(割合)」であ

った場合にのみ「買いルール」または「売りルール」に合致した銘柄を売買対象とします。 常に「銘柄数(シグナル数)」または「%(割合)」の数値が固定されている点が特徴です。

● 動的フィルター:

動的フィルター内で設定した「過去営業日」の日数の期間に「買いルール」または「売り ルール」に合致した銘柄の数の平均値を算出します。その平均値に対して、設定した範囲 内の倍数であった場合にのみ、「買いルール」または「売りルール」に合致した銘柄を売買 対象とします。

#### ② 銘柄フィルター

以下は、「買いルール」または「売りルール」の「条件式の一覧」で『銘柄フィルター』を選択し た画面です。

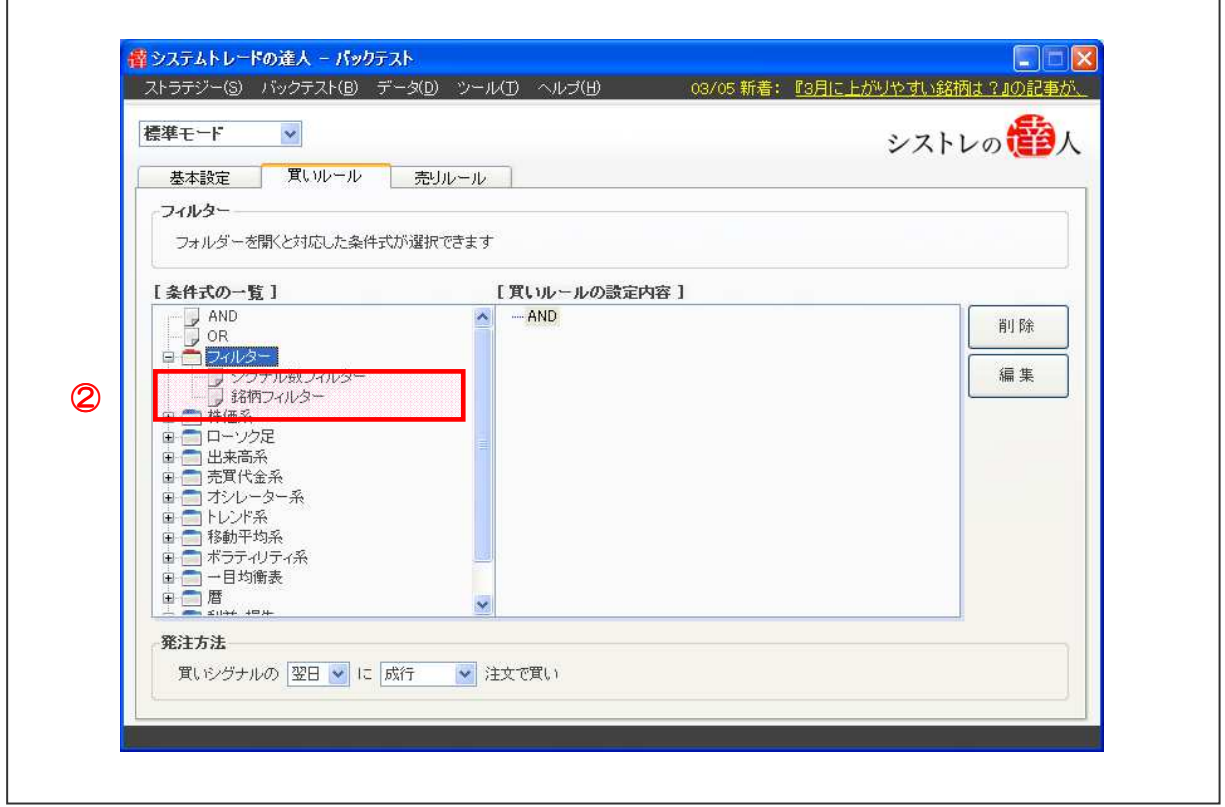

#### 銘柄フィルターとは

「銘柄フィルター」は、銘柄フィルターで選択した銘柄が「銘柄フィルターの設定」で設定した条 件を満たしたときのみ、「買いルール」または「売りルール」に一致した銘柄を売買対象とすること ができます。

以下は「銘柄フィルター」を選択した画面です。

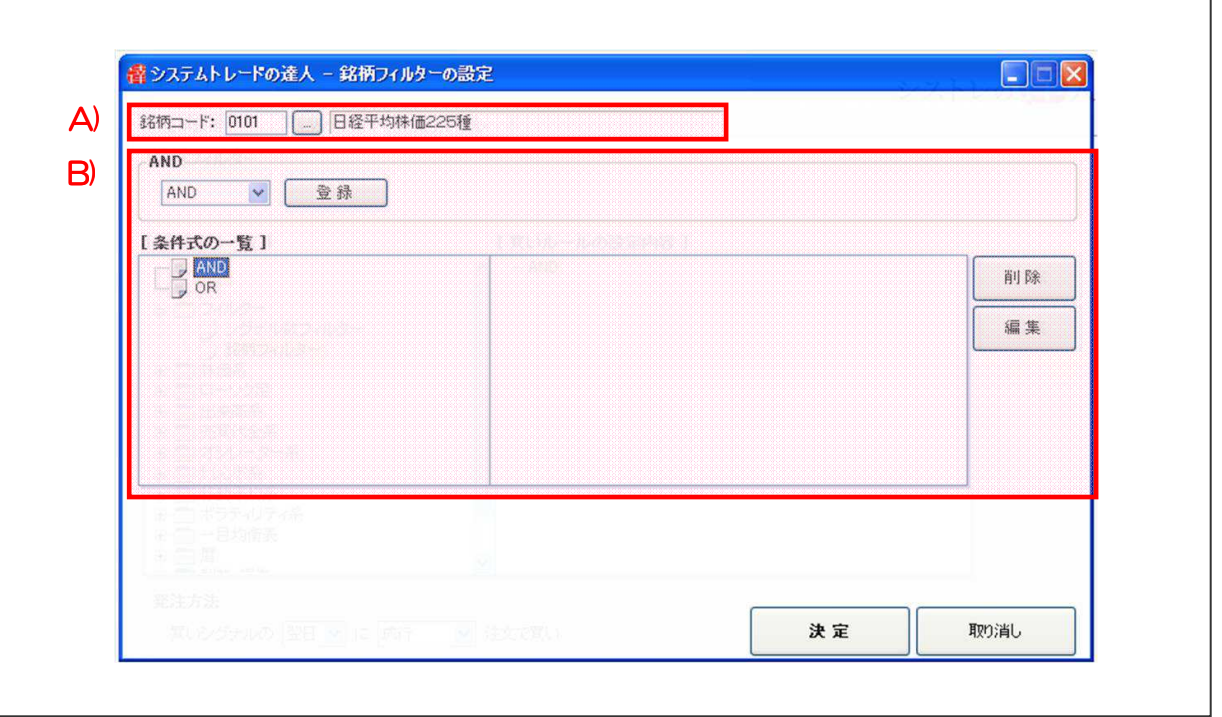

#### A) 銘柄コード

銘柄フィルターで、フィルターの対象とする銘柄の銘柄コードを入力します。

#### B) 「条件式の一覧」の設定

条件式の一覧から条件式を選択します。最初の条件式を選択する場合は、「AND」または「OR」 を選択します。条件式はカテゴリー別にフォルダー分けされています。「AND」は条件式を追 加する時に使用し、「OR」は前の条件の代用条件を追加するときに使用します。

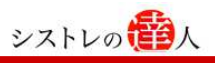

#### 2. 「達人モード」によるバックテスト

ここでは「達人モード」によるバックテストで使用する「資金管理」の機能設定について解 説します。

#### 2-1.資金管理

以下は、「資金管理」の設定画面です。(達人モード)

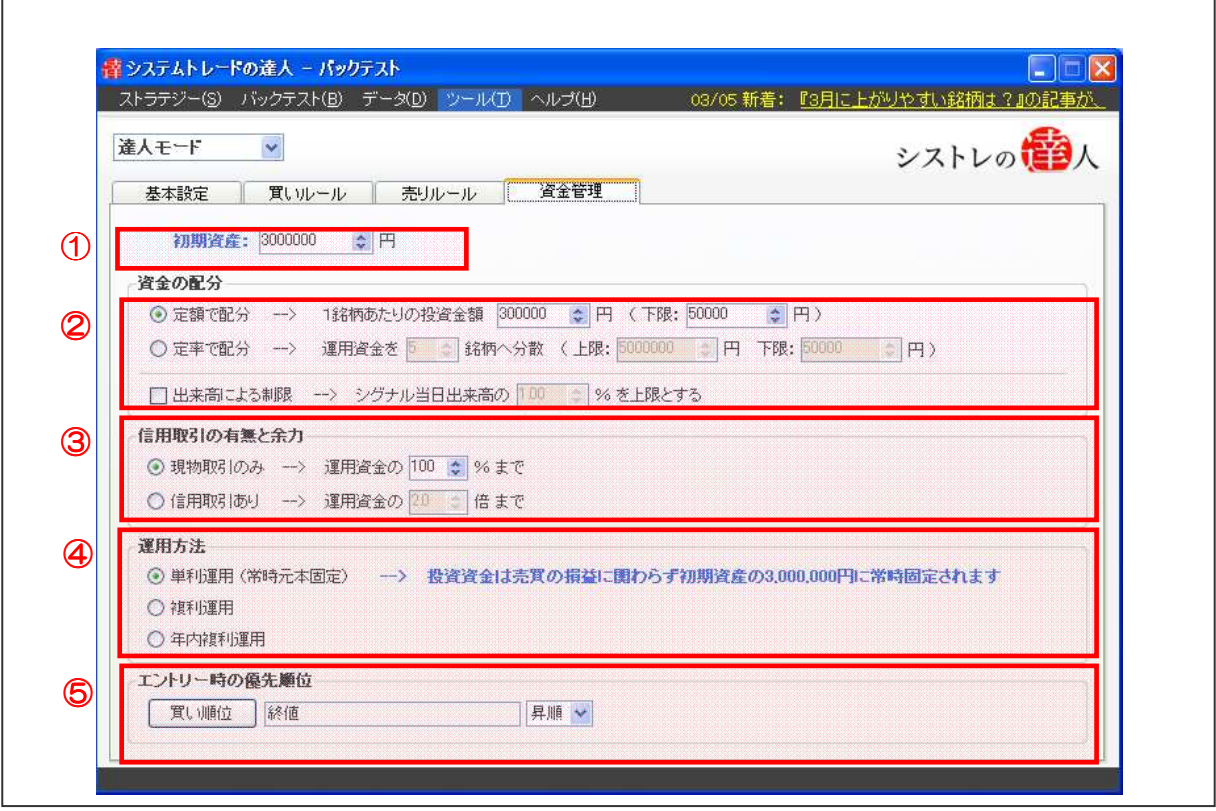

#### ① 初期資産」の設定

初期に投資する投資金額を入力します。

#### ② 「資金の配分」の設定

「定額で配分」では投資金額を指定した 1 銘柄あたりの投資金額の範囲内でバックテストしま す。「定率で配分」では、バックテスト期間中での投資によって刻々と変化する資産に応じて、 指定した銘柄数を基本として、設定した金額の範囲内にてバックテストを行ないます。

#### ③ 信用取引の有無と余力」の設定

「現物取引のみ」または「信用取引あり」を選択します。「現物取引のみ」を選択した場合、運 用資金の 1~100%の範囲で現物取引にて投資を行なった際の検証を行なうことが出来ます。 「信用取引あり」を選択した場合、運用資金の 1.0~3.3 倍の範囲で現物取引および信用取引 を含めて投資を行なった際の検証を行なうことが出来ます。

#### ④ 信用取引の有無と余力」の設定

「現物取引のみ」または「信用取引あり」を選択します。「現物取引のみ」を選択した場合、運 用資金の 1~100%の範囲で現物取引にて投資を行なった際の検証を行なうことが出来ます。 「信用取引あり」を選択した場合、運用資金の 1.0~3.3 倍の範囲で現物取引および信用取引 を含めて投資を行なった際の検証を行なうことが出来ます。

#### ⑤ 「エントリー時の優先順位」の設定

買い順位では「株価」、「出来高」、「平均出来高」、「売買代金」、「平均売買代金」、「終値と移動 平均の乖離率」、「RSI」、「ボラティリティ(標準偏差)」、「株価位置」から選択出来ます。「株価」 では「始値」、「高値」、「安値」、「終値」及び「昇順」、「降順」が選択出来ます。「平均売買代金」 では平均売買代金の「期間」の入力と「昇順」、「降順」を選択出来ます。「終値と移動平均の乖 離率」では移動平均の「期間」の入力と「昇順」、「降順」を選択出来ます。

#### ④「運用方法」の設定

単利で運用した検証結果を得るための「単利運用」と複利で運用した検証結果を得るための「複 利運用」、年内は複利で運用した検証結果を得るための「年内複利運用」があります。

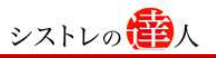

#### 3. バックテストの開始方法

ここでは「標準モード」「達人モード」でのバックテストの開始方法について解説します。

#### バックテストの開始と基本設定の入力

バックテストの開始を行なうと、以下の画面が表示されます。

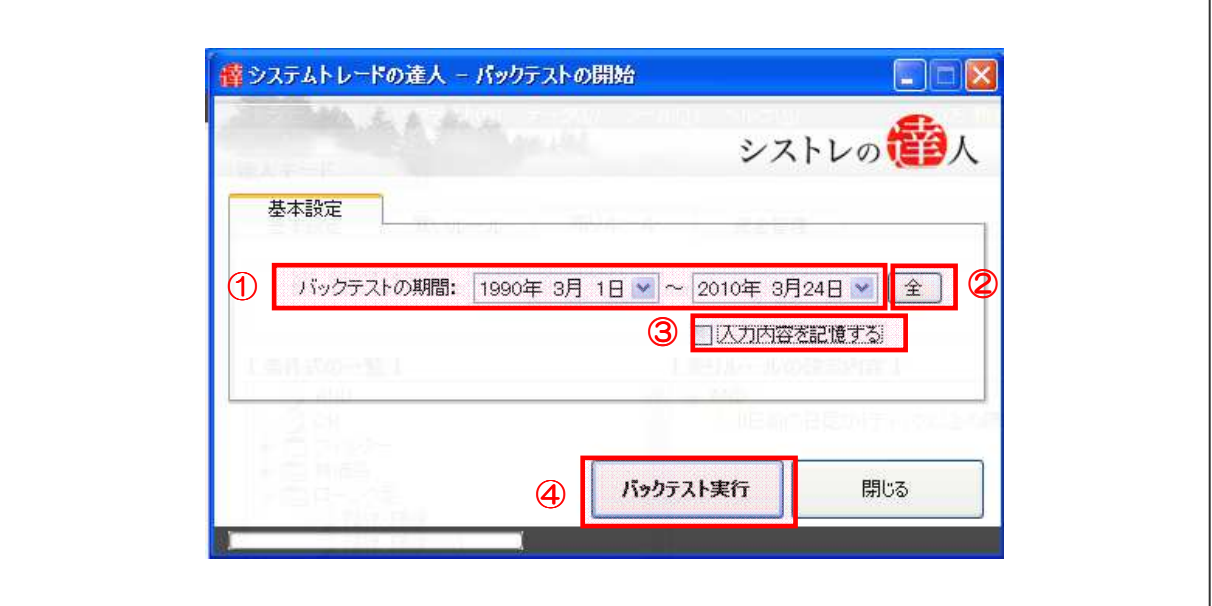

#### 「基本設定」の入力

#### ①「バックテストの期間」の入力

バックテストの期間を入力します。

#### ②「全」の選択

「全」を選択すると、①「バックテストの期間」がワンクリックで前回までに取り込んだ株価 データの全期間に変更されます。

#### ③「入力内容を記憶する」の選択

チェックボックスにチェックを入れることで、➀「バックテストの期間」で入力した期間を記 憶し、次回以降、同じ期間で表示されます。

#### ③「バックテスト実行」の選択

ボタンを選択するとバックテストを開始します。

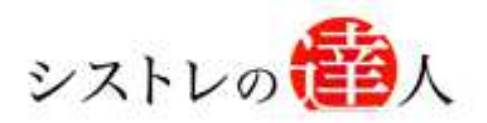

# バックテスト機能 マニュアル

# Ⅲ. 「バックテスト結果画面」解説

Ⅰ. 「基本操作画面」解説

Ⅱ. 「バックテスト機能」解説

## Ⅲ. 「バックテスト結果画面」解説

## Ⅲ. 「バックテスト結果画面」解説

ここでは、バックテスト結果の各画面について解説します。

#### 1. 運用資産の推移

#### 1-1.グラフ

バックテストが完了すると、以下の画面が表示されます。

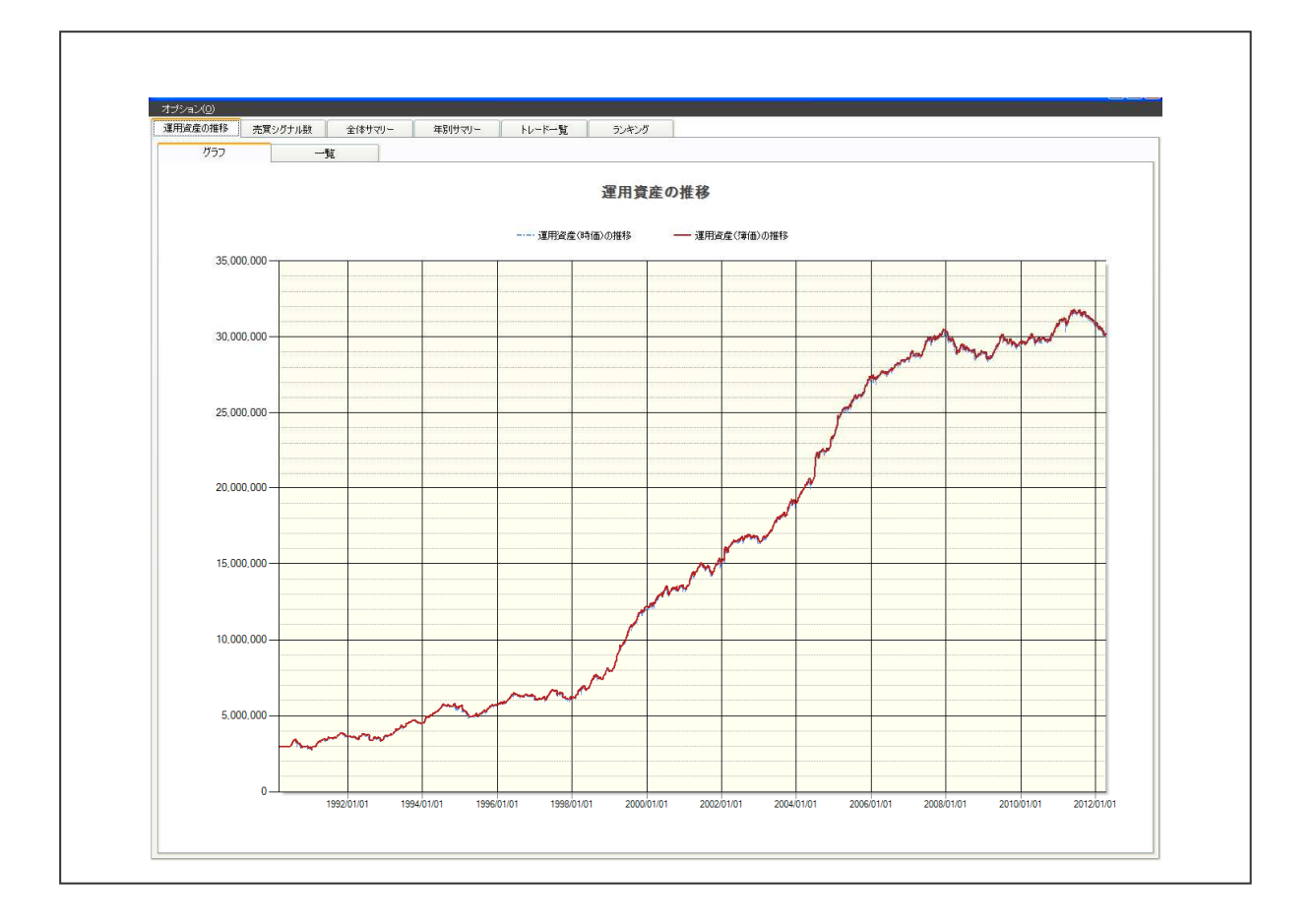

#### 「運用資産の推移(グラフ)」について

バックテスト期間中における年月の経過と運用資産の推移をグラフ化して確認出来ます。 縦軸は運用資産額、横軸は年月日、青線(点線)は運用資産(時価)の推移、赤線(実線)は 運用資産(簿価)の推移を表しています。

(標準モードの場合は、損益の推移グラフが表示されます。)

#### 1-2.一覧

Г

バックテストが完了すると、以下の画面が表示されます。

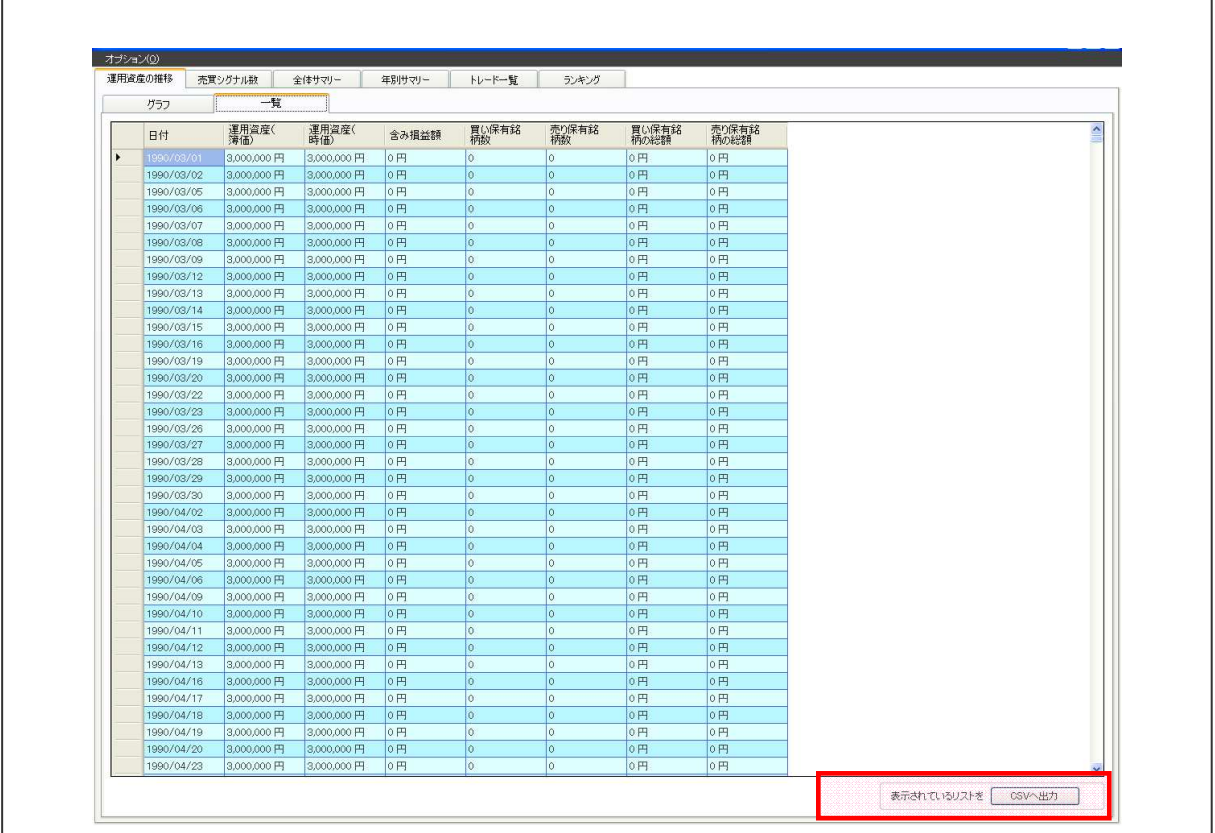

#### 「運用資産の推移(一覧)」について

バックテスト期間中に売買ルールに適合し、売買した銘柄の情報を確認することが出来ます。 銘柄の情報には運用資産(簿価)、運用資産(時価)、含み損益額、買い保有銘柄数、売り保有 銘柄数、買い保有銘柄の総額、売り保有銘柄の総額が表示されます(達人モードの資金管理機 能で信用取引ありを選択した場合は委託保証金維持率も追加で表示)。

#### CSV 出力機能

CSVファイルとして出力することが出来ます。

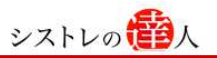

### 2. 売買シグナル数

#### 2-1.グラフ

バックテストが完了すると、以下の画面が表示されます。

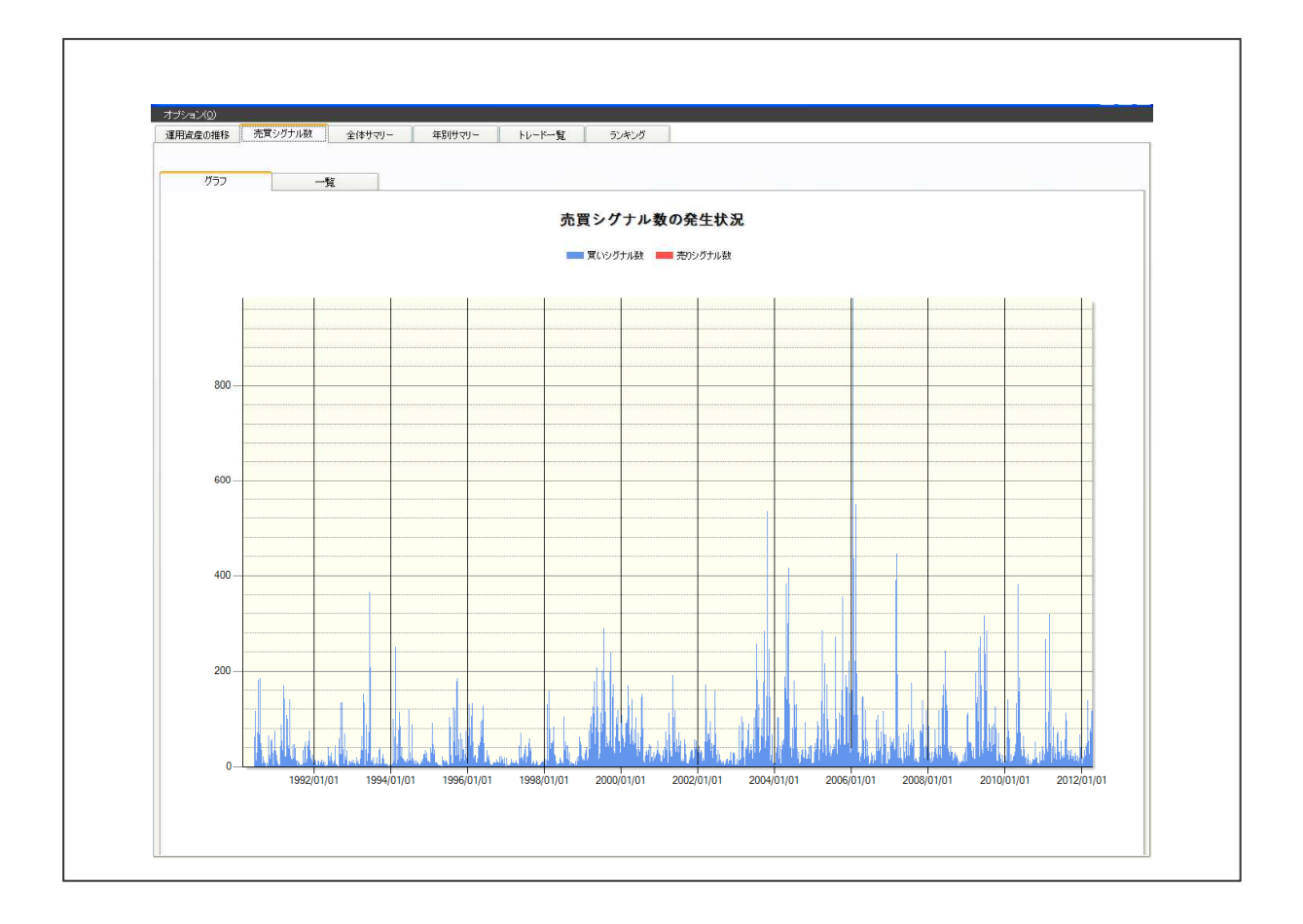

#### 「売買シグナル数(グラフ)」について

バックテスト期間中における売買シグナルの発生件数の状況が棒グラフで確認することが出来 ます。青の棒線は買いシグナル数、赤の棒線は売りシグナル数を表しています。

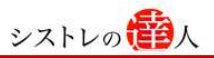

#### 2-2.一覧

 $\Gamma$ 

バックテストが完了すると、以下の画面が表示されます。

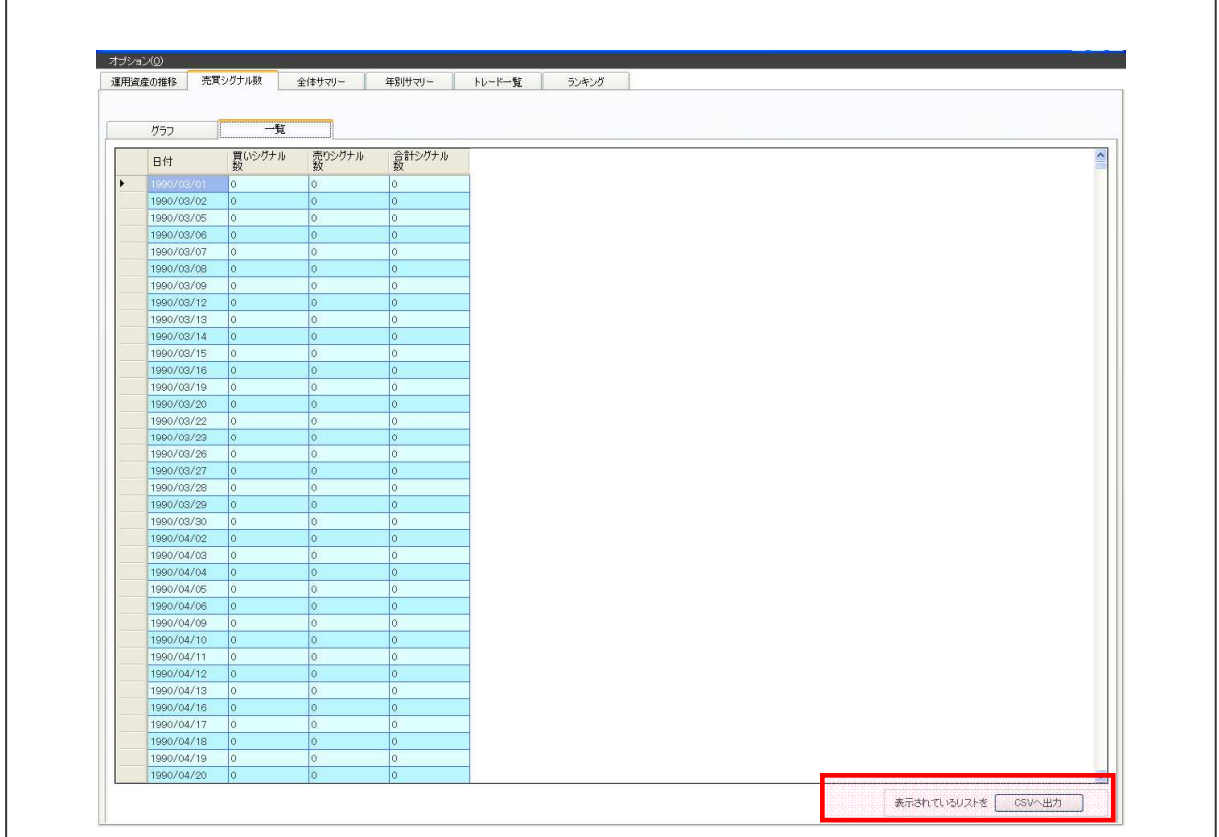

#### 「売買シグナル数(一覧)」について

バックテスト期間中における日々の買いシグナル数及び売りシグナル数、合計シグナル数を確 認することが出来ます。

#### CSV 出力機能

CSVファイルとして出力することが出来ます。

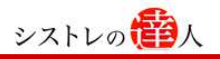

#### 3. 全体サマリー

#### 3-1.サマリー結果

バックテストが完了すると以下の画面のような、バックテストした売買ルールについて以下のサ マリー結果が表示されます。

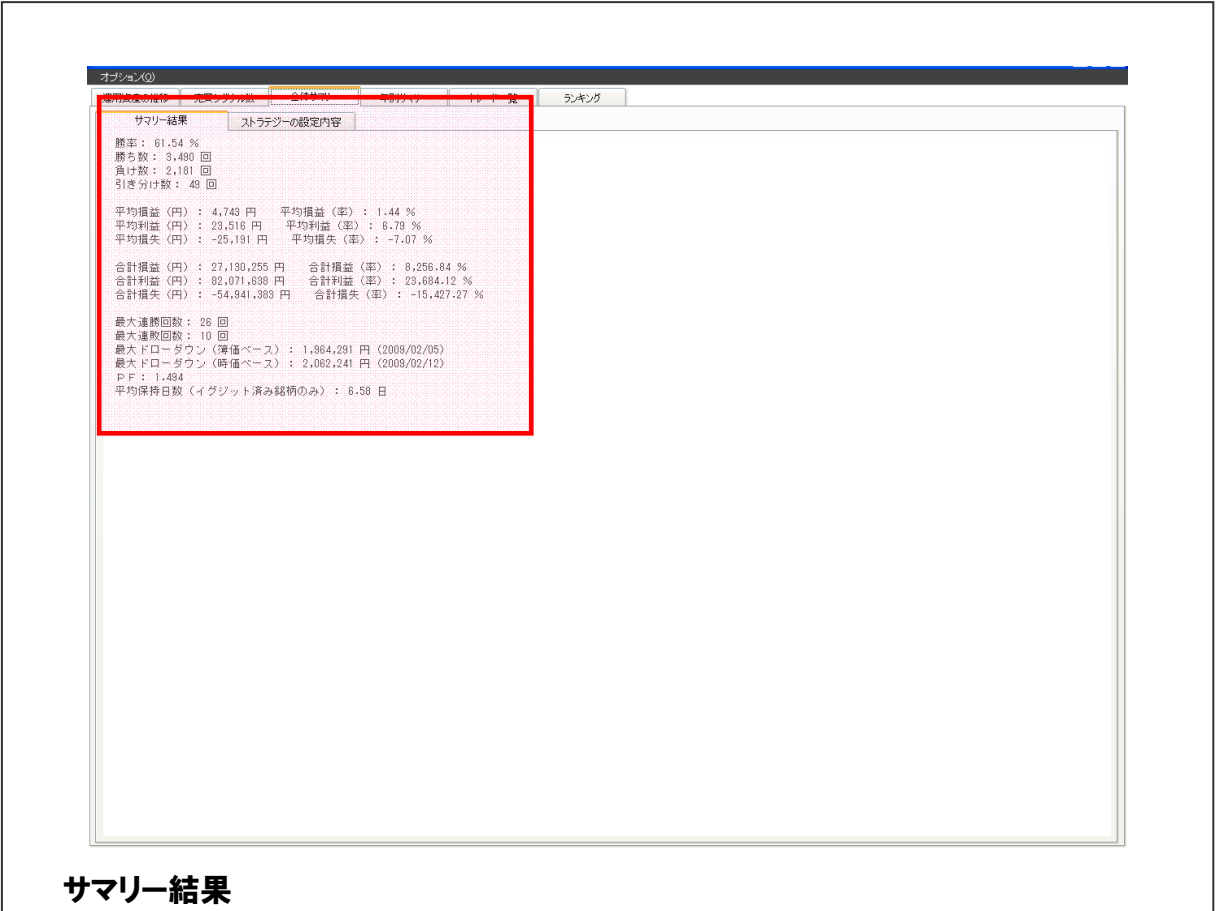

勝率、勝ち数、負け数、引き分け数、平均損益(円、率)、平均利益(円、率)、平均損失(円、 率)、合計損益(円、率)、合計利益(円、率)、合計損失(円、率)、最大連勝回数、最大連敗 回数、最大ドローダウン(簿価ベース、時価ベース)、PF、平均保持日数(イグジット済み銘 柄のみ)が表示されます。

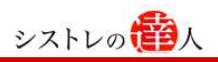

#### 3-2. ストラテジーの設定内容

バックテストが完了すると以下の画面のような、バックテストした売買ルールについて以下のサ マリー結果が表示されます。

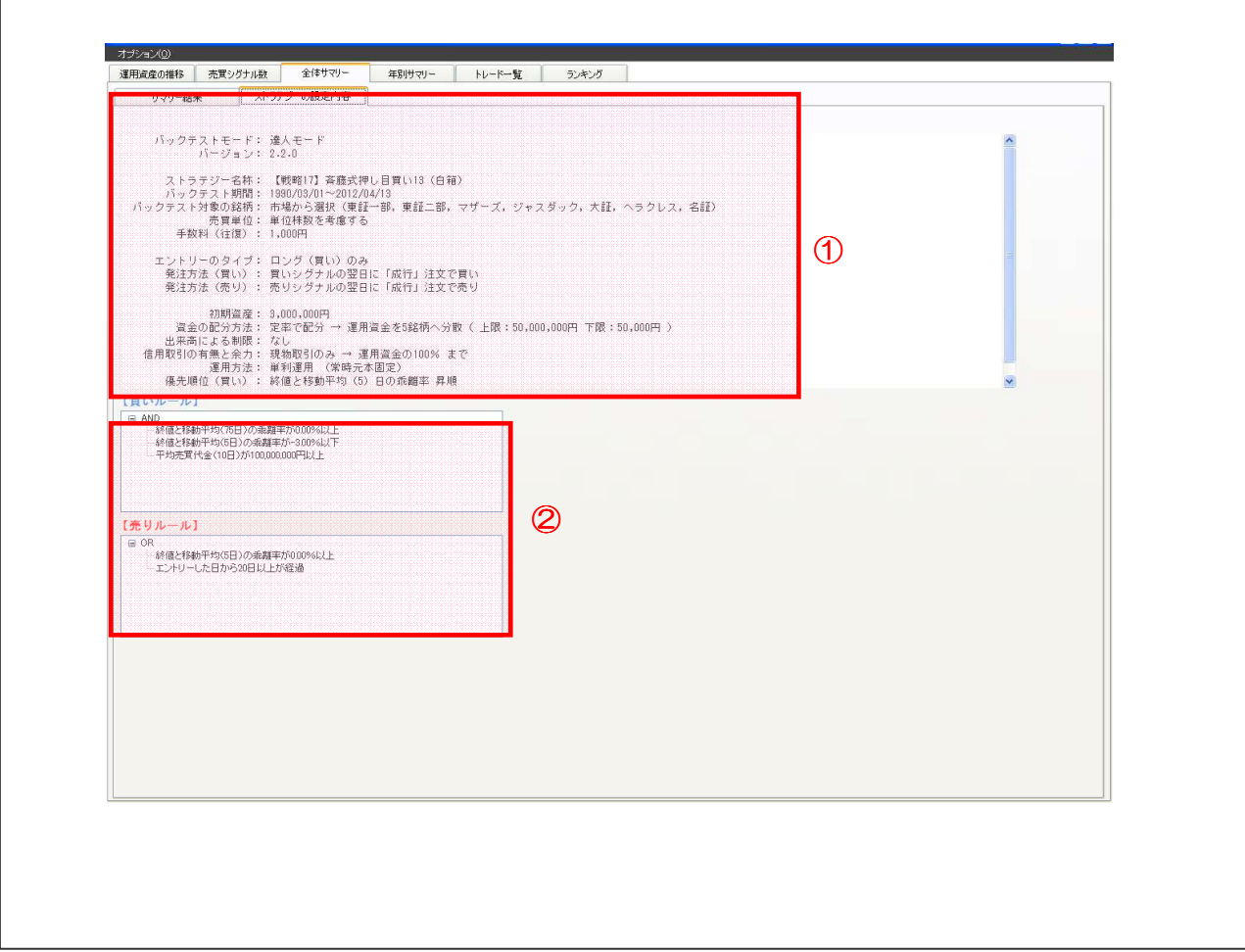

#### ①ストラテジーの設定内容

バックテストしたストラテジーの設定内容の詳細が表示されます。

#### ②ストラテジーのルール内容

バックテストしたストラテジーのルール内容が表示されます。

 ※ストラテジーの保存にて「保存のタイプ」で「白箱」を選択した場合、ルール内容が表示さ れますが、「黒箱」を選択した場合、ルール内容は表示されません。

#### 4. 年別サマリー

バックテストした売買ルールの結果が年別に表示されます。また、バックテスト期間最終日にお いて保有している銘柄がある時には「最終保有銘柄(未決済の銘柄)のサマリー」が表示されま す。年別サマリー(イグジット済みの銘柄)および最終保有銘柄(未決済の銘柄)のサマリーで は以下の項目が表示されます。

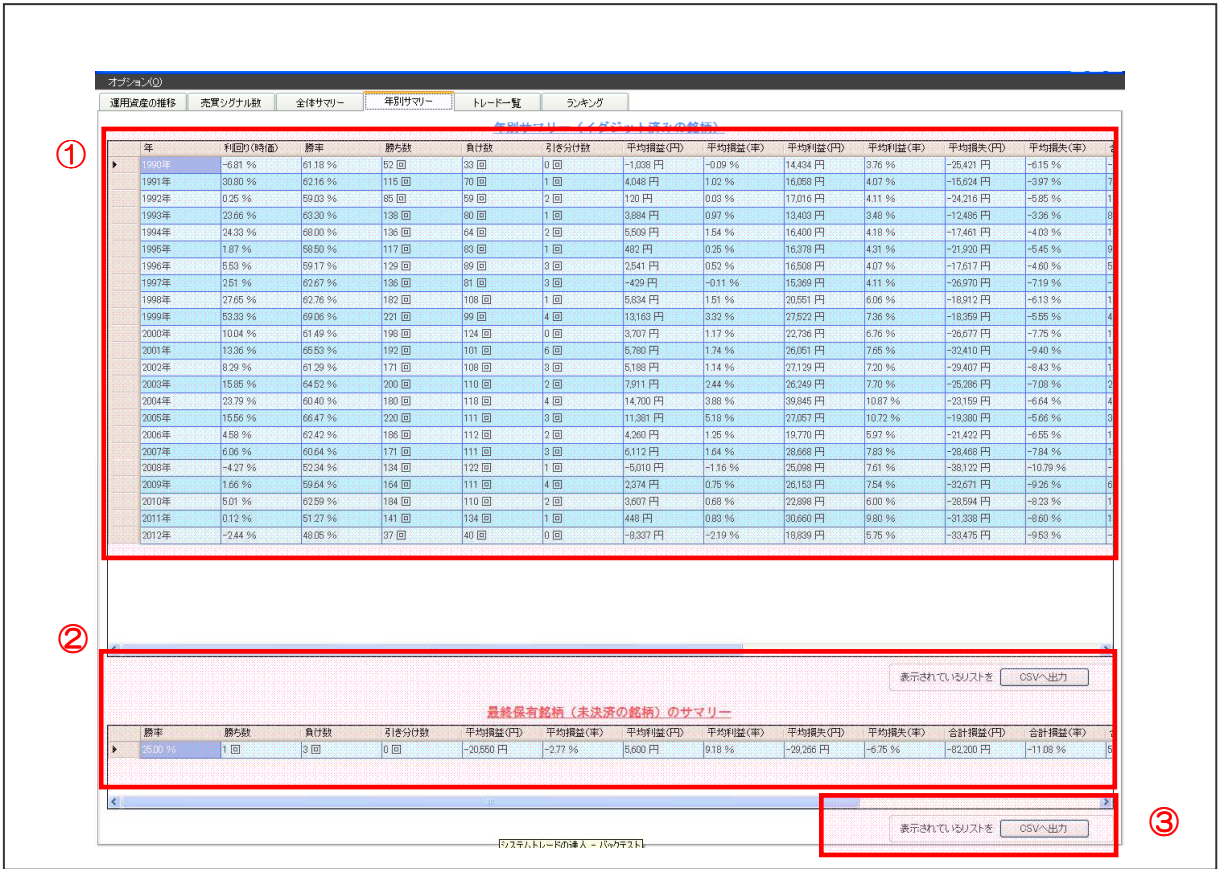

#### ①年別サマリー(イグジット済みの銘柄)

年、利回り(時価)、勝率、勝ち数、負け数、引き分け数、平均損益(円)、平均損益(率)、平 均利益(円)、平均利益(率)、平均損失(円)、平均損失(率)、合計利益(円)、合計利益(率)、 合計損失(円)、合計損失(率)、平均保持日数

#### ②最終保有銘柄(未決済の銘柄)のサマリー

勝率、勝ち数、負け数、引き分け数、平均損益(円)、平均損益(率)、平均利益(円)、平均利 益(率)、平均損失(円)、平均損失(率)、合計損益(円)、合計損益(率)、合計利益(円)、 合計利益(率)、合計損失(円)、合計損失(率)

#### ③CSV 出力機能

CSVファイルとして出力することが出来ます。

#### 5. トレード一覧

バックテストが完了するとバックテスト期間中において売買した銘柄の情報が表示されます。

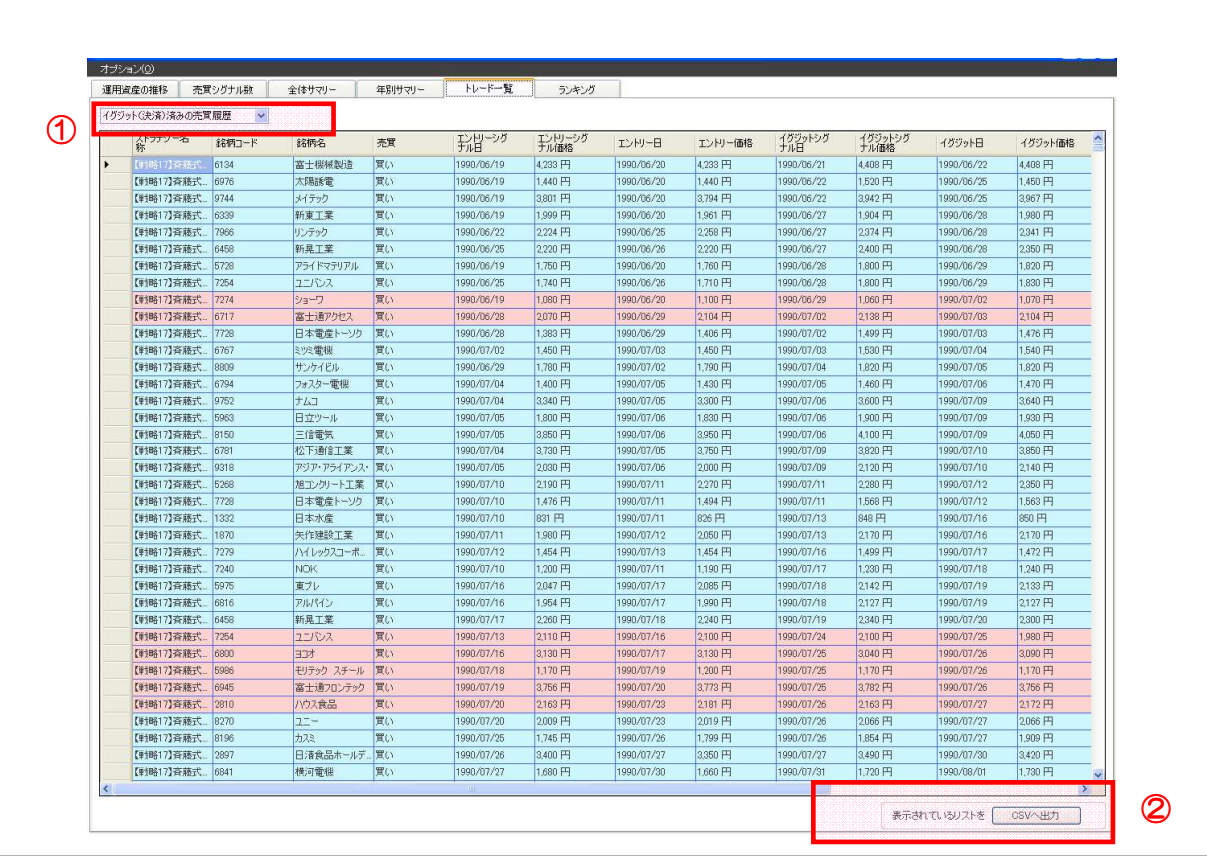

#### ① イグジット(決済)済みの売買履歴」「最終日に保有中(未決済)の銘柄」の表示

【イグジット(決済)済みの売買履歴】ではイグジット(決済)済み銘柄の情報を見ることが でき、【最終日に保有中(未決済)の銘柄】ではバックテスト期間の最終日に保有している未決 済銘柄の情報を見ることが出来ます。表示される銘柄情報は以下の通りです。

#### 【イグジット(決済)済みの売買履歴】

ストラテジー名称、銘柄コード、銘柄名、売買、エントリーシグナル日、エントリーシグナル 価格、エントリー日、エントリー価格、イグジットシグナル日、イグジットシグナル価格、イ グジット日、イグジット価格、売買株数、売買手数料(往復)、損益(円)、損益(率)

#### 【最終日に保有中(未決済)の銘柄】

ストラテジー名称、銘柄コード、銘柄名、売買、エントリーシグナル日、エントリーシグナル 価格、エントリー日、エントリー価格、最終保有価格、保有株数、売買手数料(片道)、最終含 み損益(円)、最終含み損益(率)

#### ②CSV 出力機能

CSVファイルとして出力することが出来ます。

#### 6. ランキング

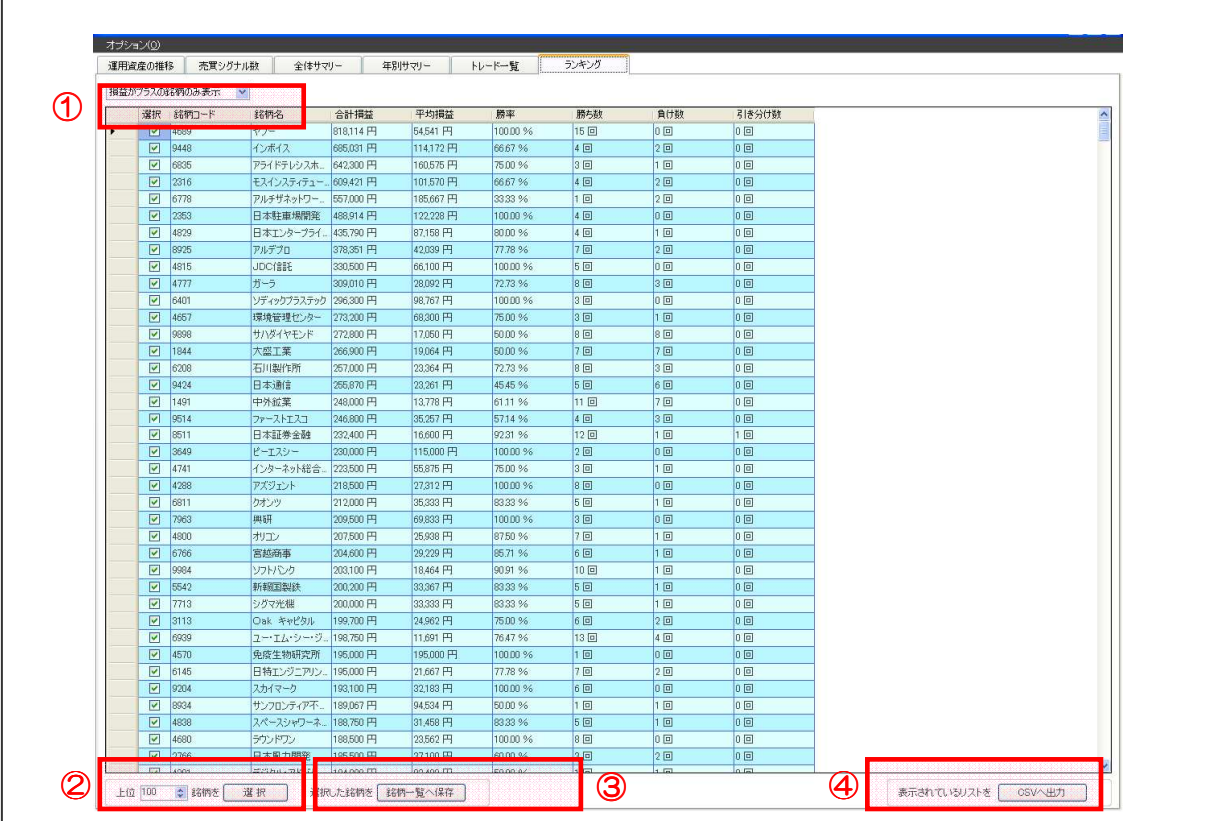

バックテスト完了後、バックテスト期間中に売買した銘柄のランキング情報が表示されます。

#### ①「損益がプラスの銘柄のみ」「全ての銘柄」を表示

#### 【損益がプラスの銘柄のみ表示】

合計損益がプラスとなっている銘柄でバックテスト期間中において利益額が大きい銘柄順に表 示されます。

#### 【すべての銘柄を表示】

バックテスト期間中において売買された全銘柄が、利益額の大きい順に表示されます。合計損 益がプラスとなっている銘柄のチェックボックスにチェックが入った状態となっています。

#### ②上位銘柄を選択

利益額の大きい銘柄を上位から選択することが出来ます。銘柄数を選択・入力し、選択ボタン をクリックすることで、指定された順番までの銘柄のチェックボックスにチェックが入ります。

#### ③銘柄一覧へ保存

チェックボックスにチェックの入った銘柄一覧を保存することが出来ます。

#### ④CSV 出力機能

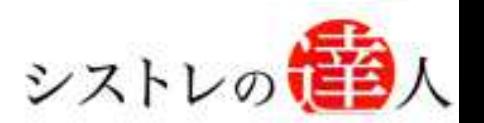

「システムトレードの達人」のご使用方法について、ご質問・ご不明な点などございましたら、 下記サポートセンターまでご連絡下さいますようお願い致します。

## 「システムトレードの達人」サポートセンター

電 話: 03-6280-4580

E-mail: support@sys-tatsu.com

受付時間:10:00~19:00(土日祝日を除く)

## システムトレードの達人 「バックテスト機能解説 マニュアル」

「コフェアトレード株式会社

2010年3月25日発行 2012年6月21日改訂

発行人 西村 剛 (にしむら つよし) 発行所 東京都中央区八丁堀4-11-3 金谷ビル3F Email:info@fairtrade.co.jp TEL:03-3555-3260 FAX:03-6280-4656